## **Connecting a machine running Microsoft Windows® to the Personal Devices wifi**

*The screenshots in this guide were taken in Windows 7 Professional. The appearance of your machine may vary slightly.*

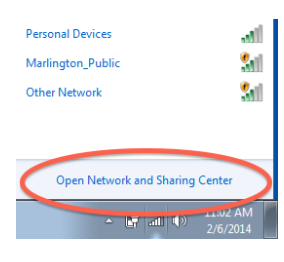

Select *Open Network and Sharing Center* from the connections menu in the task bar.

In the Network and Sharing Center click *Set up a new connection or network.* On the wizard that open select *Manually connect to a wireless network.*

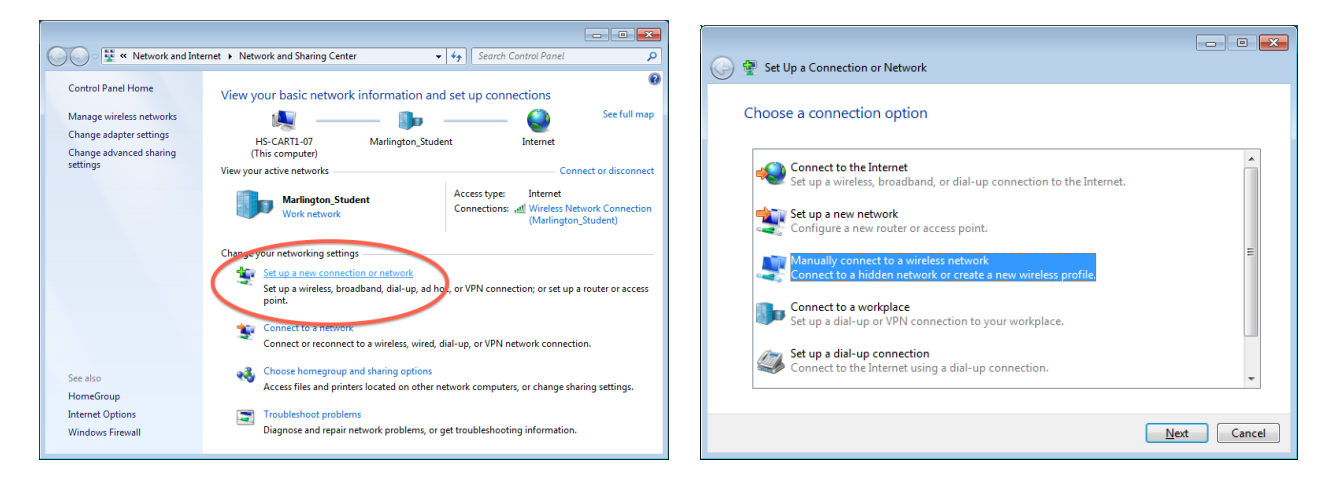

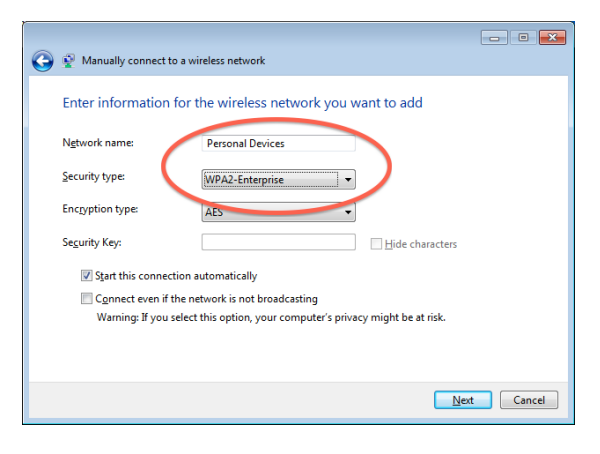

On the last step of the wizard don't click close, click the big button, *Change connection settings.*

On the following screen, enter *Personal Devices* in the Network name box and select *WPA2-Enterprise* for the security type.

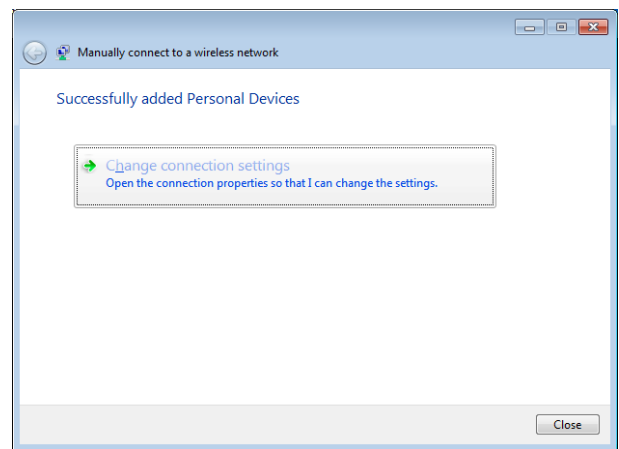

## **Connecting a machine running Microsoft Windows® to the Personal Devices wifi**

*The screenshots in this guide were taken in Windows 7 Professional. The appearance of your machine may vary slightly.*

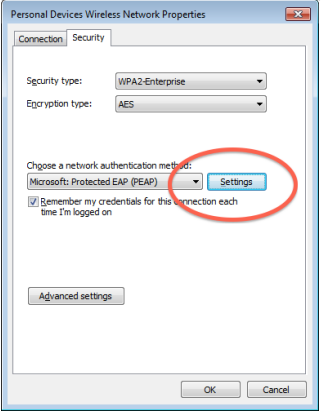

In the property window that appears click on the *Security* tab and click the *Settings* button.

Another window is going to be opened titled *Protected EAP Properties*. In this window *un-check* the box labeled *Validate server certificate* and towards the bottom of the page click the button labeled *Configure...*

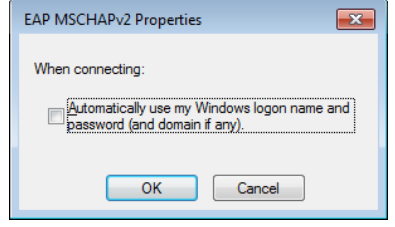

This will bring up the last window that we need. *Uncheck* the box labeled *Automatically use my Windows logon name and password.*

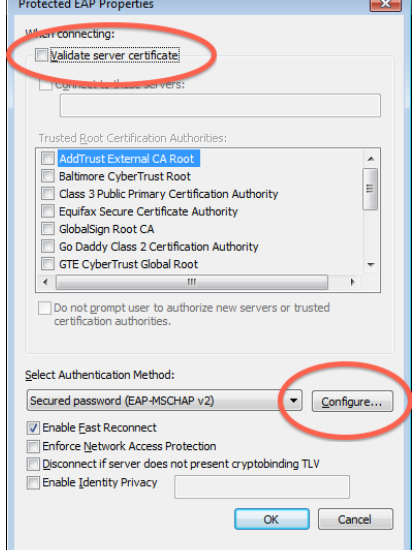

Now, click OK to dismiss all of the open windows. When you get back down to the desktop, Windows should start connecting to the wireless network. If you are within

range of the network you should see a bubble appear from the task bar telling you that more information is needed.

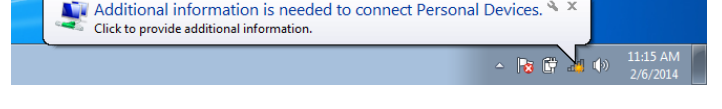

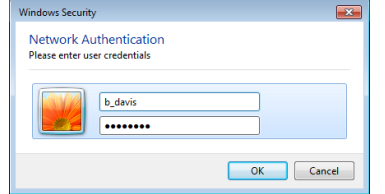

Click on the bubble and you will be presented with a box asking for credentials to connect. Enter you Marlington username and password and click OK.

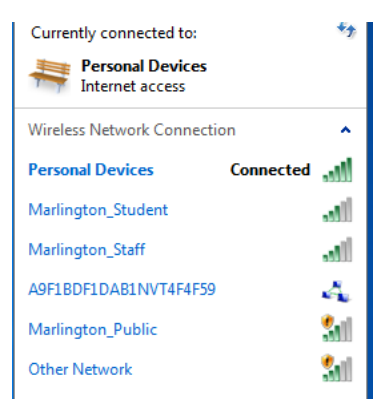

That's it! Provided all went well, you can verify that you are connected to the Personal Devices network.